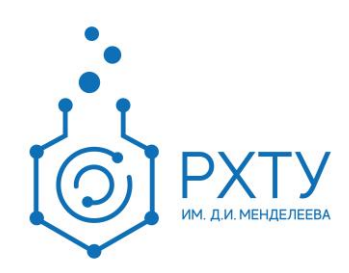

## Инструкция по работе с Учебным порталом РХТУ им. Д.И. Менделеева **moodle.muctr.ru**

Версия редакции: 1.0 Дата редакции: 09.06.2021

Москва, 2021 г.

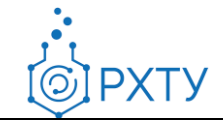

## **1. Загрузка видео в системе MS Stream**

1.1.Авторизация в системе MS Stream

Для загрузки видео в систему MS Stream необходимо перейти на сайт <https://web.microsoftstream.com/> и авторизоваться по учетным данным от аккаунта Microsoft, которые можно найти в [Едином личном кабинете РХТУ им.](https://portal.muctr.ru/account/teams)  [Д.И. Менделеева](https://portal.muctr.ru/account/teams)

1.2.Загрузка видео в системе MS Stream

После авторизации в системе MS Stream необходимо нажать на кнопку «Создать» в верхнем меню и перейти в раздел «Отправить видео»:

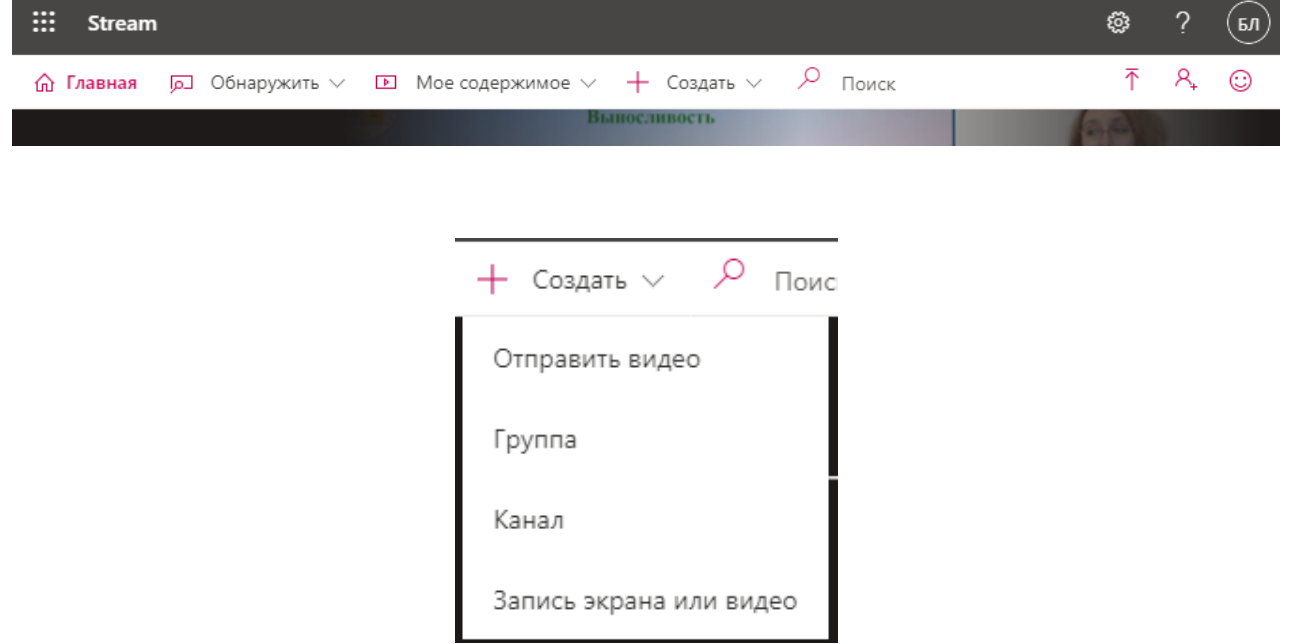

Далее необходимо выбрать видео для загрузки:

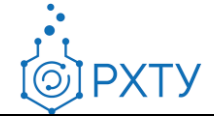

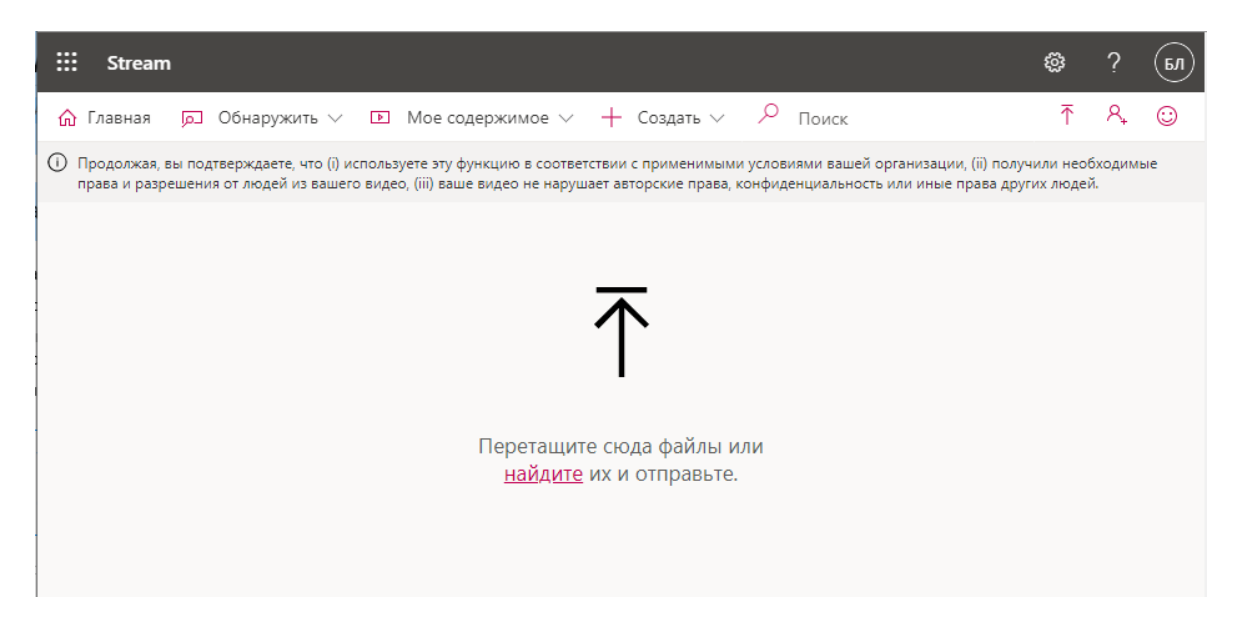

В открывшемся окне необходимо выбрать язык видео и нажать кнопку «Сохранить»:

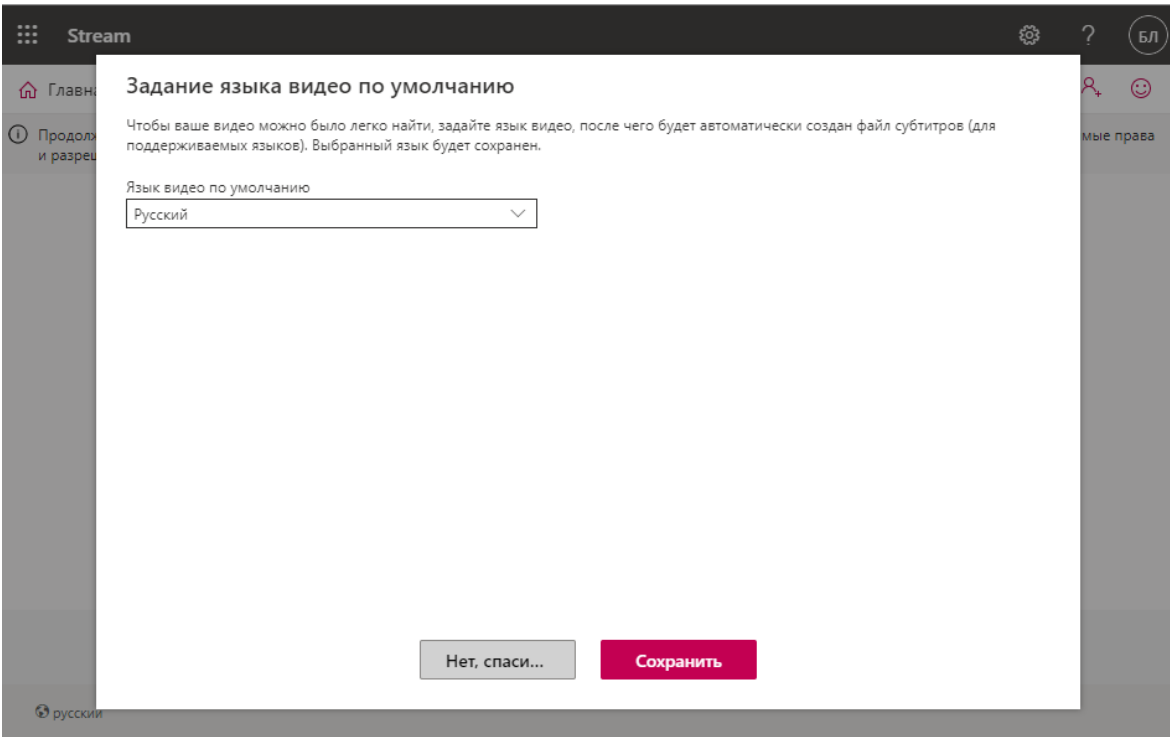

Далее необходимо заполнить поля «Имя», «Описание» в разделе «Сведения»:

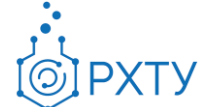

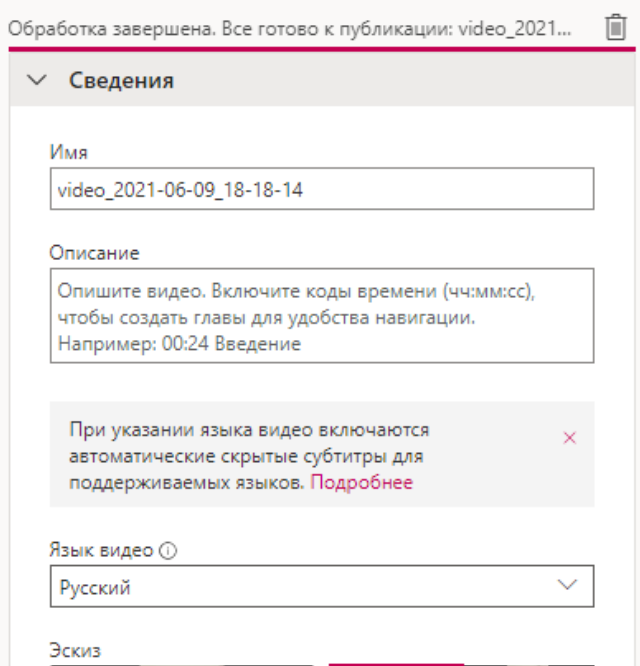

В разделе «Разрешения» необходимо убедиться в том, что установлен пункт «Разрешить всем в организации просматривать это видео», и нажать кнопку «Опубликовать»:

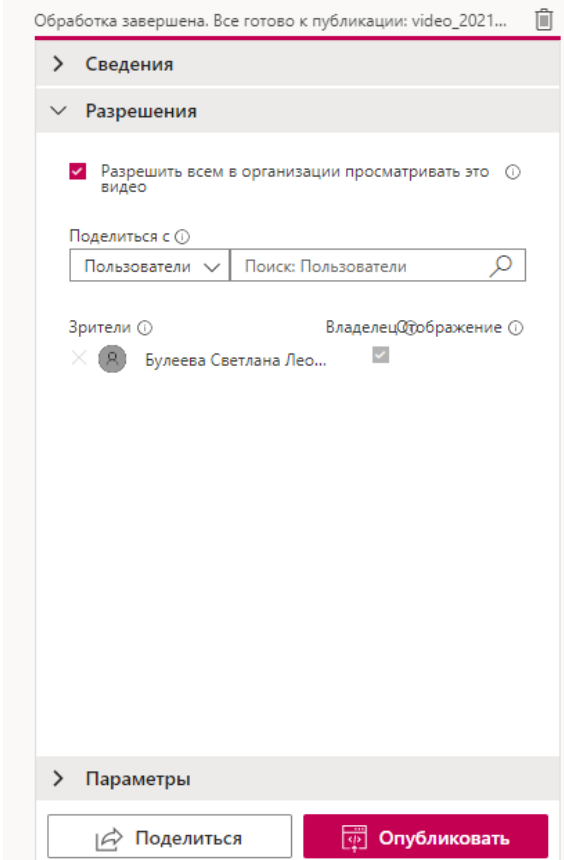

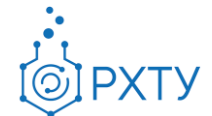

Далее в открывшемся окне необходимо нажать кнопку «Поделиться»:

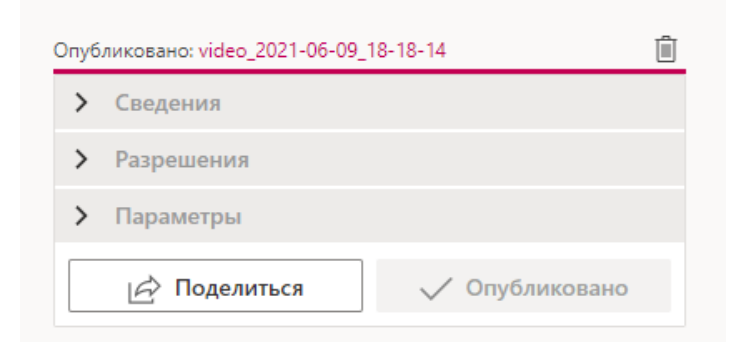

В открывшемся окне необходимо перейти во вкладку «Внедрить» и скопировать код внедрения с помощью кнопки «Копировать»:

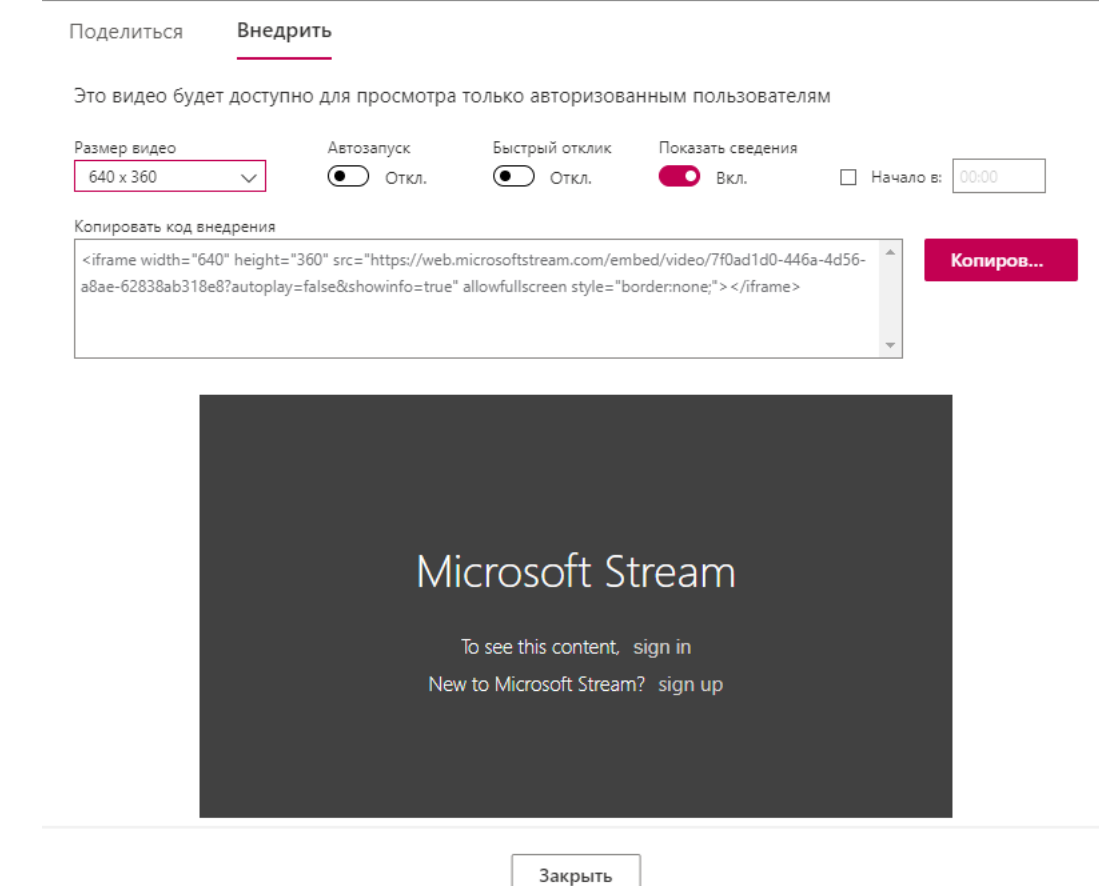

Данный код внедрения будет использоваться для добавления видео в учебный курс Moodle.

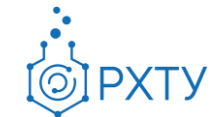

## **2. Добавление видео в курс Moodle**

Для добавления встроенного видео в курс необходимо нажать кнопку «Режим редактирования» на странице курса:

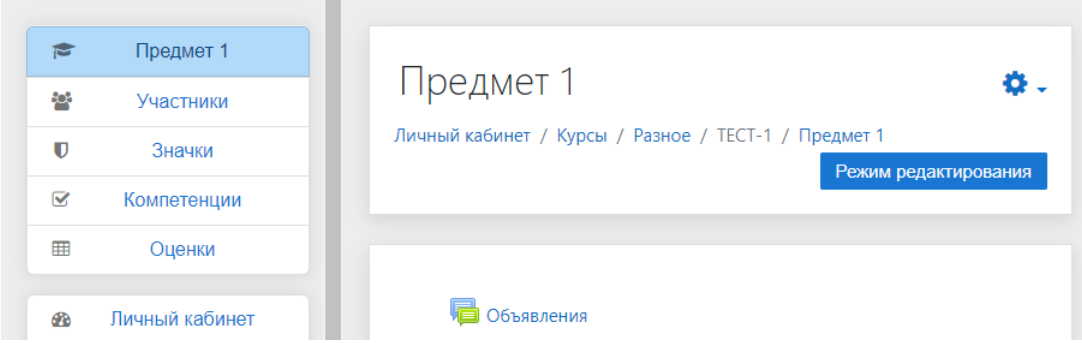

Далее необходимо нажать кнопку «Добавить элемент или курс»:

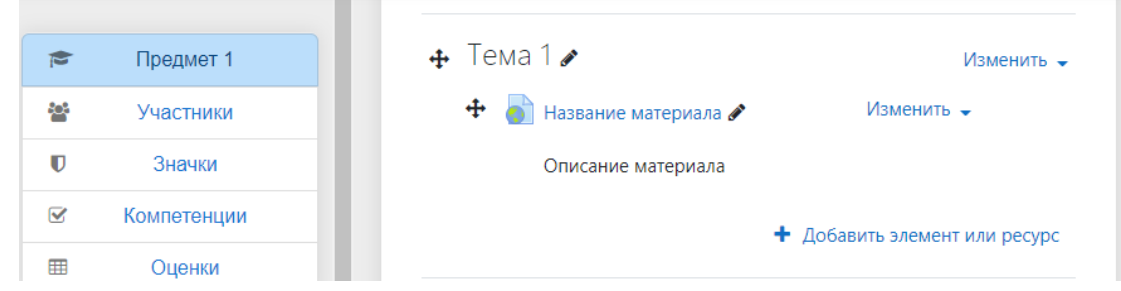

Для интеграции встроенного видео в курс необходимо нажать на элемент «Content pages» из предложенного списка элементов:

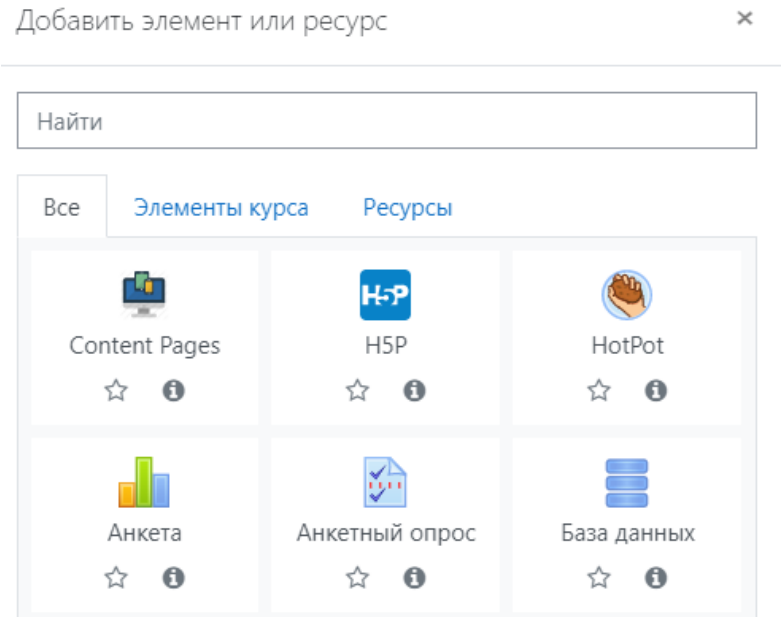

6

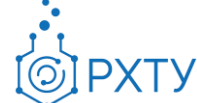

В открывшемся окне необходимо поля «Content Pages name» (название элемента, отражающееся строкой в списке элементов курса внутри соответствующей темы):

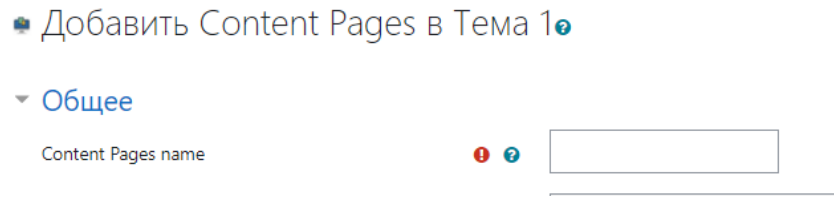

После заполнения поля необходимо нажать кнопку «Сохранить и показать».

Далее открывается окно редактирования контента страницы.

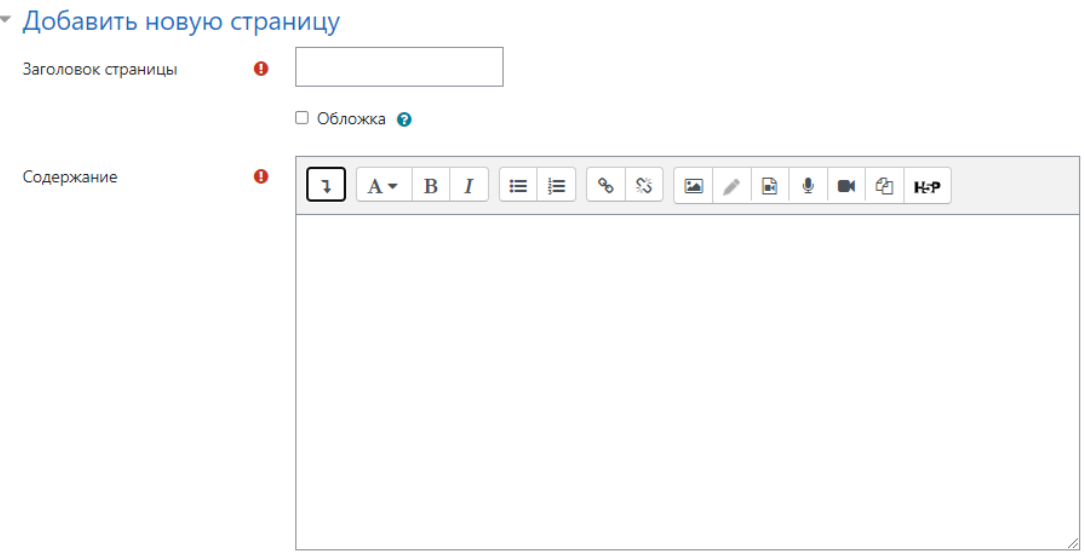

Здесь требуется заполнить два обязательных поля: «Заголовок страницы» и «Содержание».

Для добавления встроенного видео в курс в графе «Содержание» необходимо нажать на кнопку в левом верхнем углу (для доступа к дополнительным клавишам форматирования):

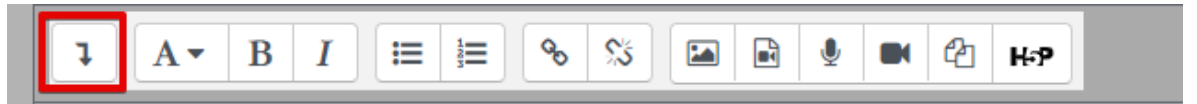

В полном меню форматирования необходимо нажать кнопку в правом нижнем углу для перехода в режим редактирования разметки страницы:

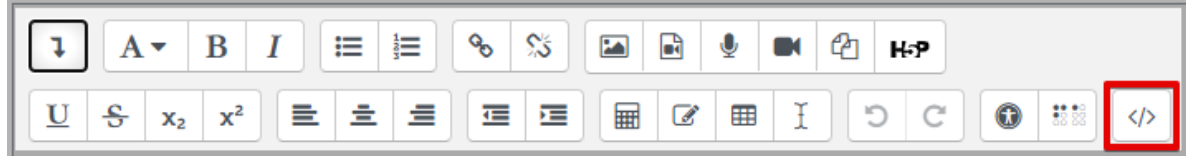

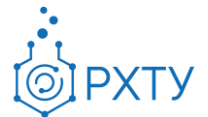

В режиме редактирования разметки страницы в поле «Содержание» необходимо вставить код внедрения, полученный согласно п.1 данной инструкции. Также в поле «Содержание» требуется добавить краткое текстовое описание к видео. Для сохранения результатов необходимо нажать на кнопку «Сохранить» в нижней части страницы:

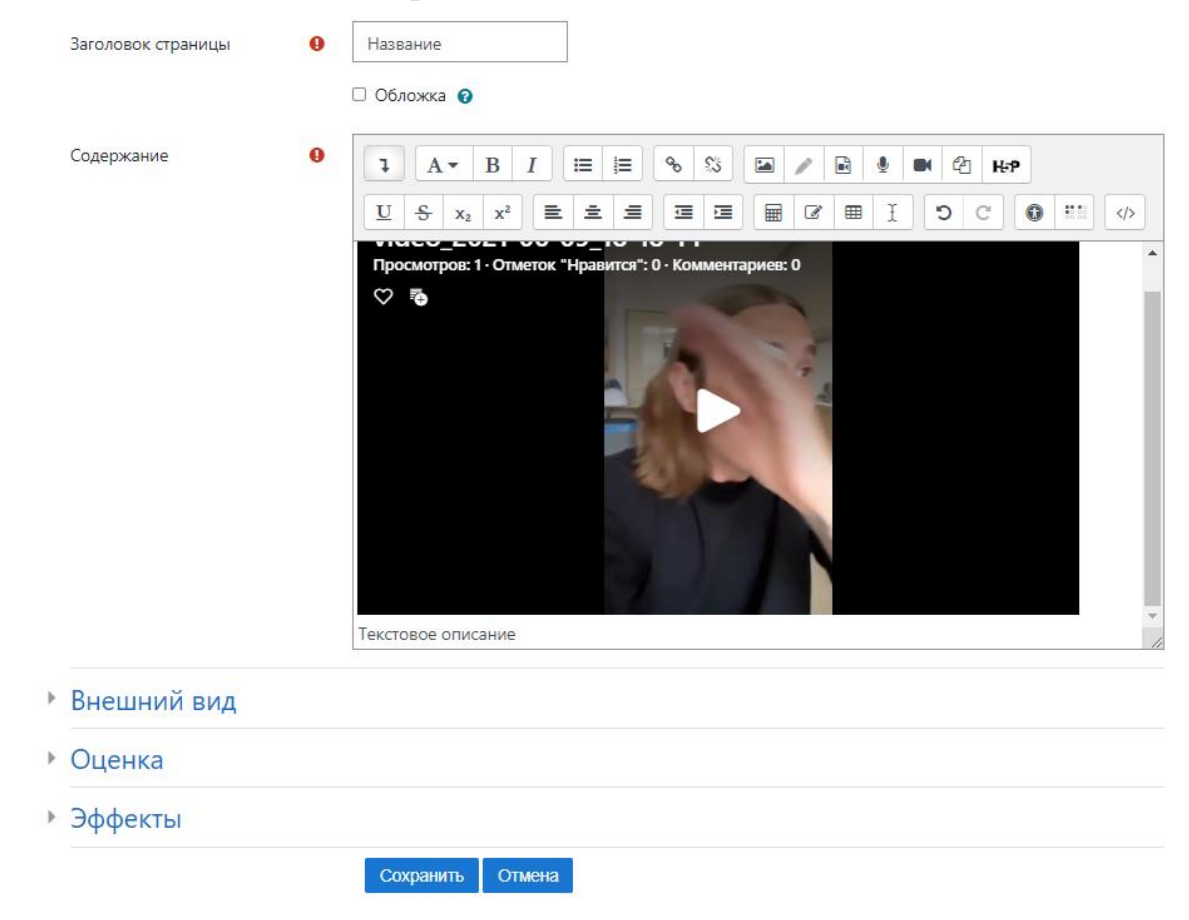